## Crear cuenta de usuario principal

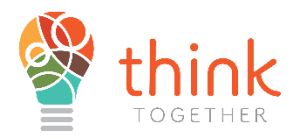

- 1. Inicie sesión con la siguiente URL. Para ser dirigido al portal de registro
	- a. <https://thinktogether.org/enroll>

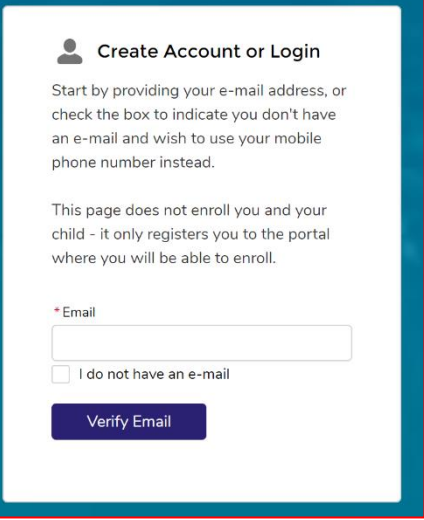

- 2. El portal solicitará una **dirección de correo electrónico**
	- a. Si no se puede encontrar la dirección de correo electrónico, se indicará al usuario que cree una nueva cuenta.
	- b. Si el padre no tiene una dirección de correo electrónico, hay una opción de casilla de verificación que indica "No tengo un correo electrónico" y la siguiente opción le pedirá al usuario que proporcione un número de teléfono móvil y un operador de telefonía móvil (es decir, T-Mobile, AT&T, Verizon).
	- c. Después de ingresar su correo electrónico o número de teléfono móvil y una vez que se crea una contraseña, el usuario recibirá un código de verificación con su método de contacto preferido (ya sea correo electrónico o mensaje móvil)

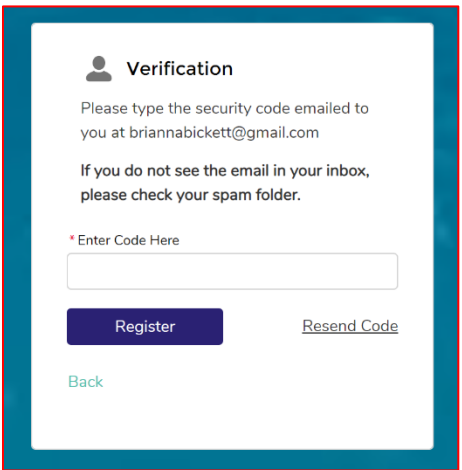

3. Los usuarios también recibirán un mensaje automatizado que proporciona un enlace directo al portal de registro que también proporciona el nombre de usuario para iniciar sesión en la cuenta.

4. Una vez que el usuario ingresa el código, ahora está registrado y será redirigido a la pantalla de inicio de Registro de Think Together.

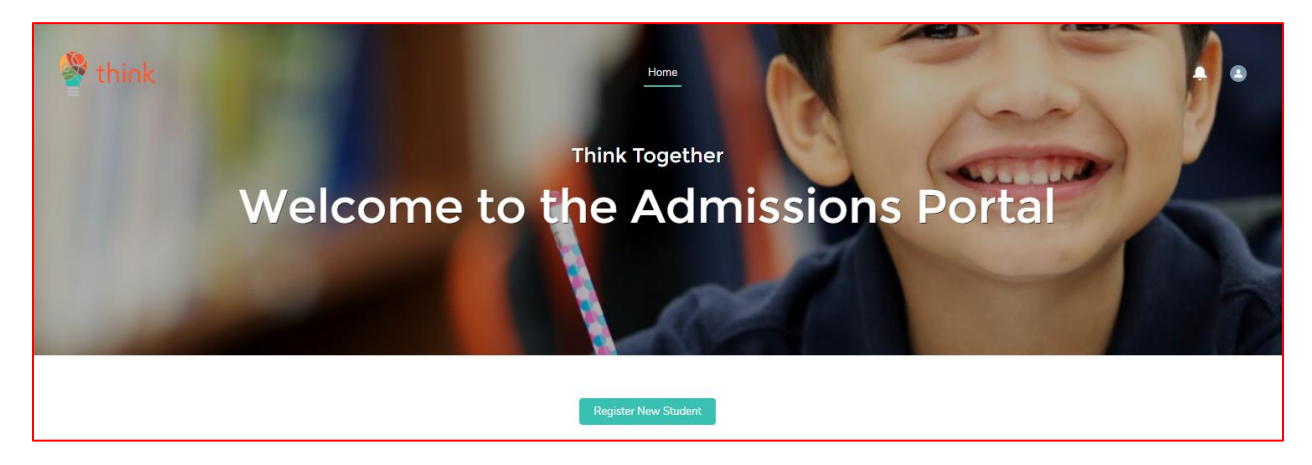

# Modificación/actualización de cuentas de usuario.

- **Los usuarios pueden actualizar su información de contacto** navegando hasta el icono de persona en la esquina superior derecha, que permite al usuario actualizar la información del hogar y de contacto. Todos los cambios realizados se actualizarán inmediatamente en el portal de registro.
- Una vez seleccionado el icono de usuario para actualizar la información de contacto de los padres/hogares, seleccione Nombre del padre que se redirigirá para modificar la información.

## Creación de un estudiante

### 1. **Vaya** a la página de inicio **del Portal de Admisiones**

#### 2. **Haga clic** en **REGISTRAR NUEVO ESTUDIANTE**

1. Una vez que el usuario está en la pantalla de inicio de registro, el siguiente paso es hacer clic en **Registrar un nuevo estudiante**.

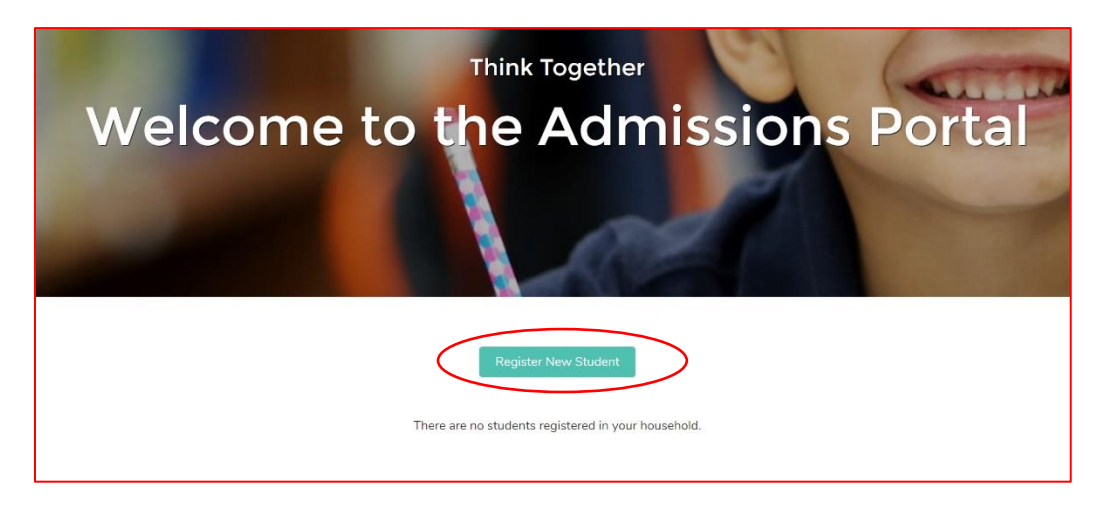

- a. Para registrar al estudiante**, ingrese** Estudiante:
	- **i. Nombre**
	- **ii. Apellido**
	- **iii. Grado actual**
	- **iv. Nacimiento**
	- **v. Calle de correo**
- b. Haga clic en **Registrar**

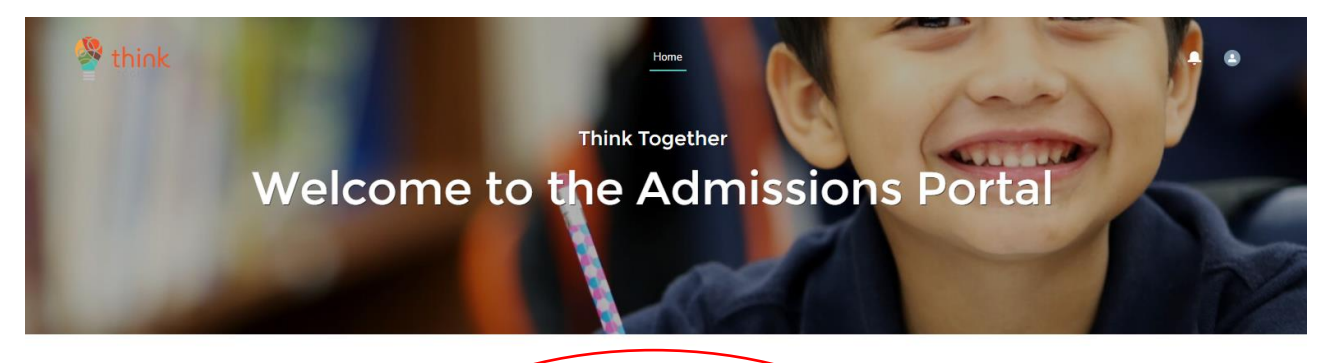

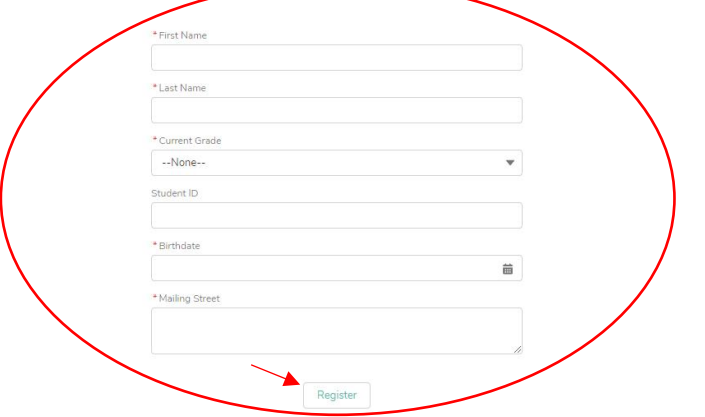

3. El estudiante ahora está creado en el sistema.

# Crear un formulario de registro

1. **Vaya** a la página de inicio **del portal de admisiones**.

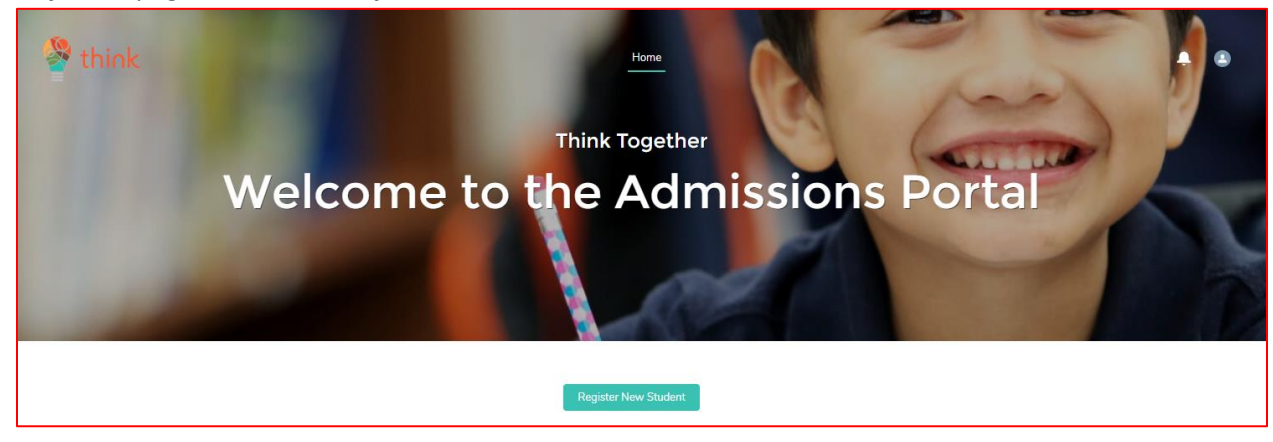

**2. Navegue** hasta la nueva **tarjeta** de estudiante para que el estudiante se registre.

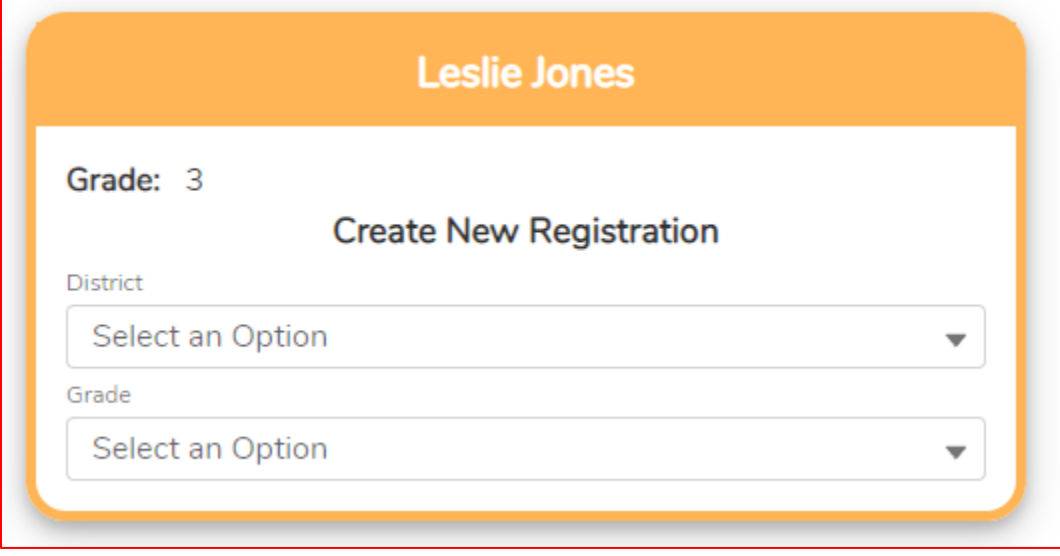

- 3. Rellene los campos de la siguiente manera y, a continuación, haga clic en **Crear**:
	- a. Distrito
	- b. Grado
	- c. Escuela
	- d. Año del programa

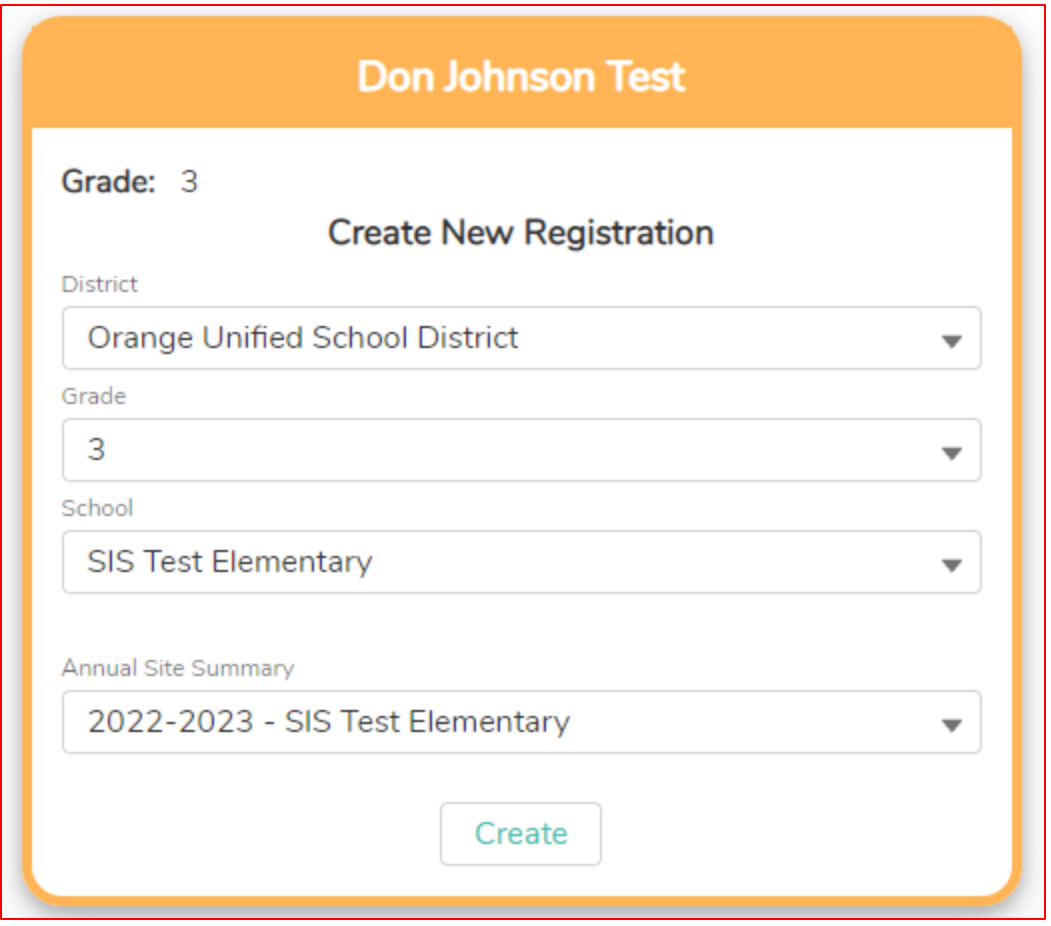

## **4. Página 1: Selección del programa**

a. Seleccione todos los tipos de programas en los que está interesado en que su hijo participe.

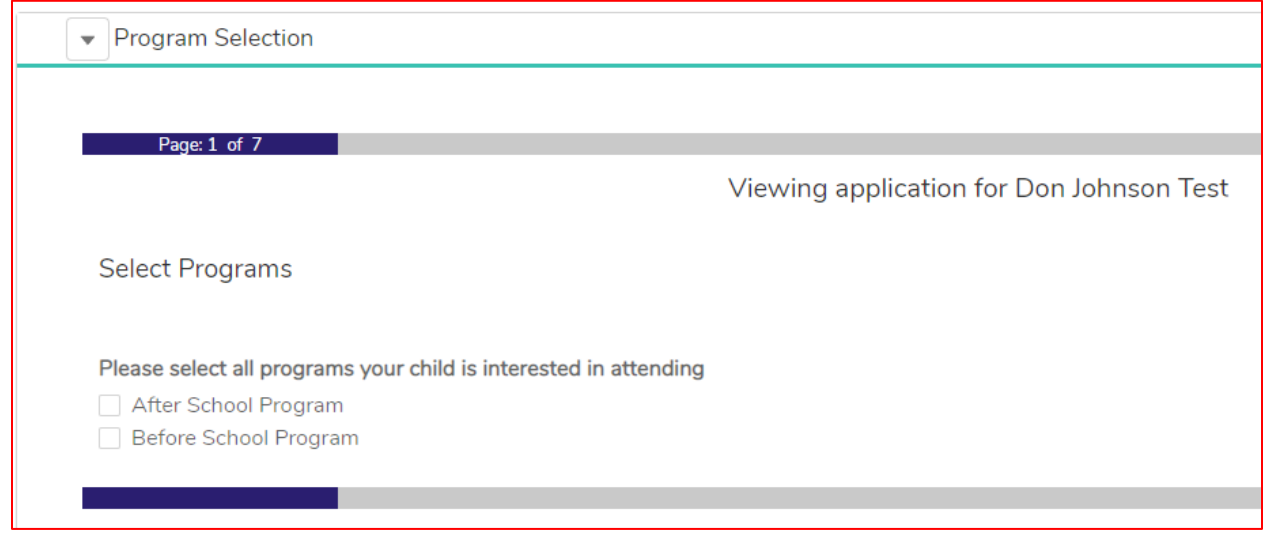

## **5. Página 2: Página de encabezado de admisiones**

**a.** Haga clic en **Siguiente** para iniciar el formulario.

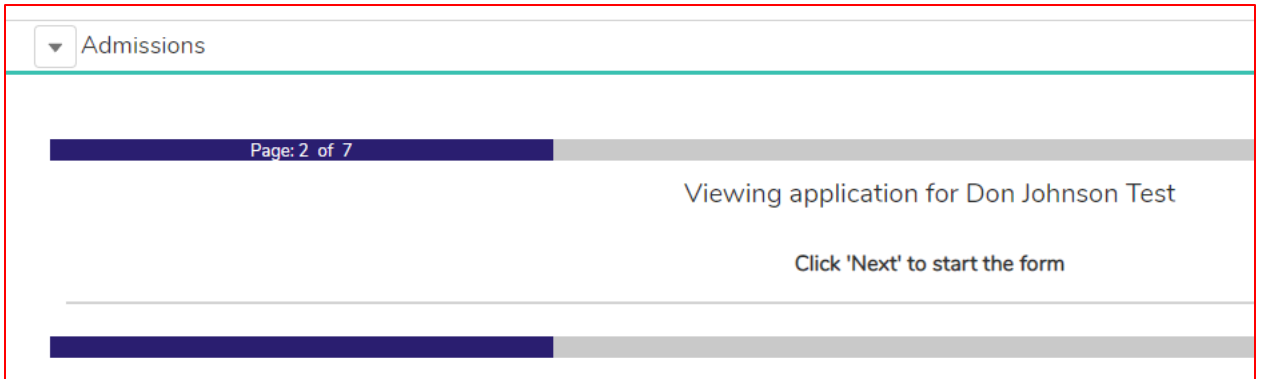

**6. Página 3: Información del estudiante (Parte de la información se completará previamente)**

a. Complete toda la información que esté disponible.

**i.** Los artículos con un **asterisco rojo** son campos **obligatorios.**

**b.** Haga clic en **Siguiente**

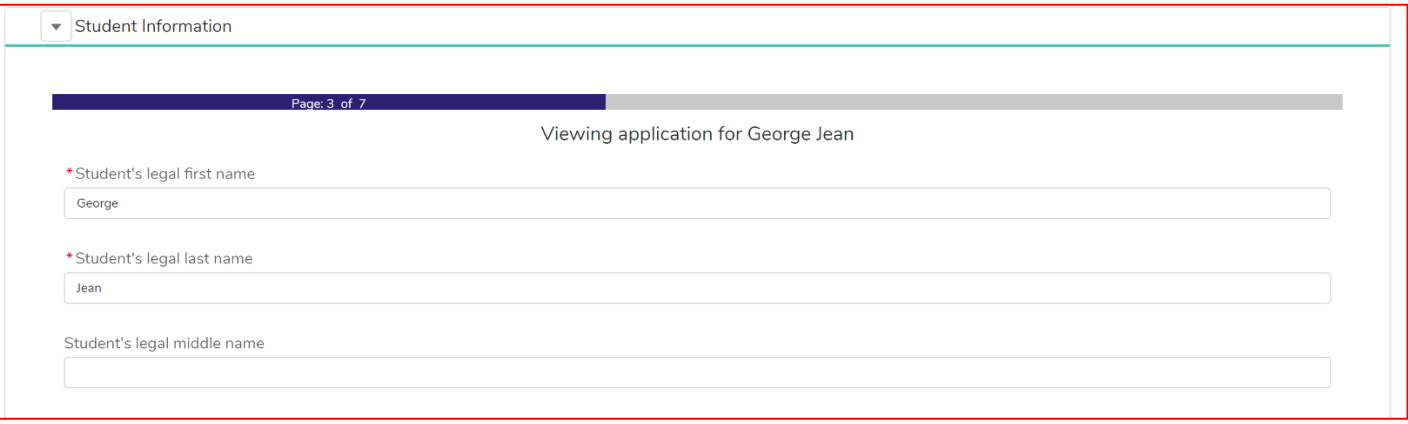

### **7. Página 4: Información PG**

- a. Complete tanta información como sea necesaria
	- **i.** Los artículos con un **asterisco rojo** son **campos obligatorios**
- b. Si se elige Sí en la última pregunta: ¿Tiene el estudiante un segundo padre / tutor legal, aparecerán campos obligatorios adicionales para el padre / tutor legal # 2?

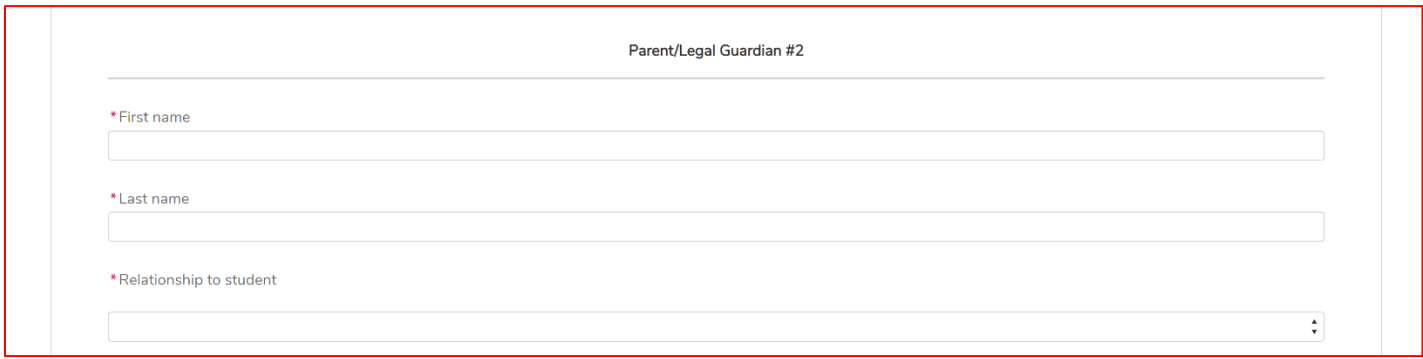

c. Haga clic en **Siguiente**

### **8. Página 5: Liberación del estudiante**

- a. Lea la información de divulgación legal en la parte superior de la página
- b. Complete tanta información como sea necesaria
	- **i.** Los artículos con un **asterisco rojo** son **campos obligatorios**
- c. Si se elige **Sí** en la última pregunta: ¿Desea autorizar un segundo contacto?, aparecerán campos obligatorios adicionales para el Contacto autorizado 2
	- i. Lo mismo es cierto si se agrega un<sup>3er</sup> contacto autorizado
- d. Lea la información legal en la parte inferior de la página

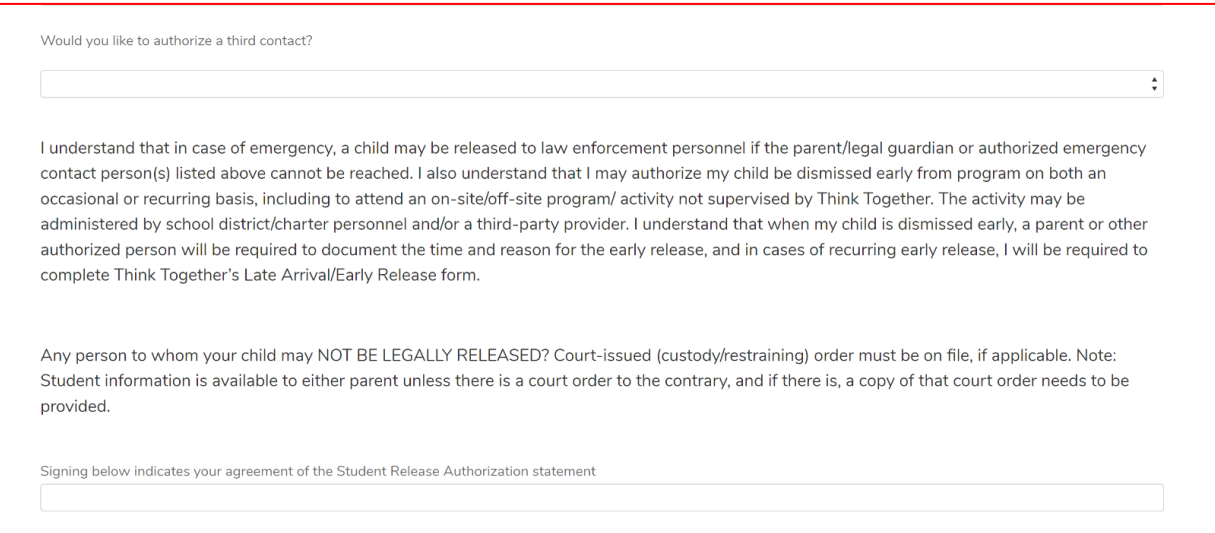

- e. Escriba su nombre para firmar el acuerdo.
- f. Si hay una persona a la que un niño no puede ser liberado **legalmente**, ingrese su nombre y relación con el estudiante.
	- i. Cargar los documentos legales y / o de custodia relacionados con la persona a la que el niño no está legalmente autorizado a ser liberado
- **g.** Haga clic en **Siguiente**

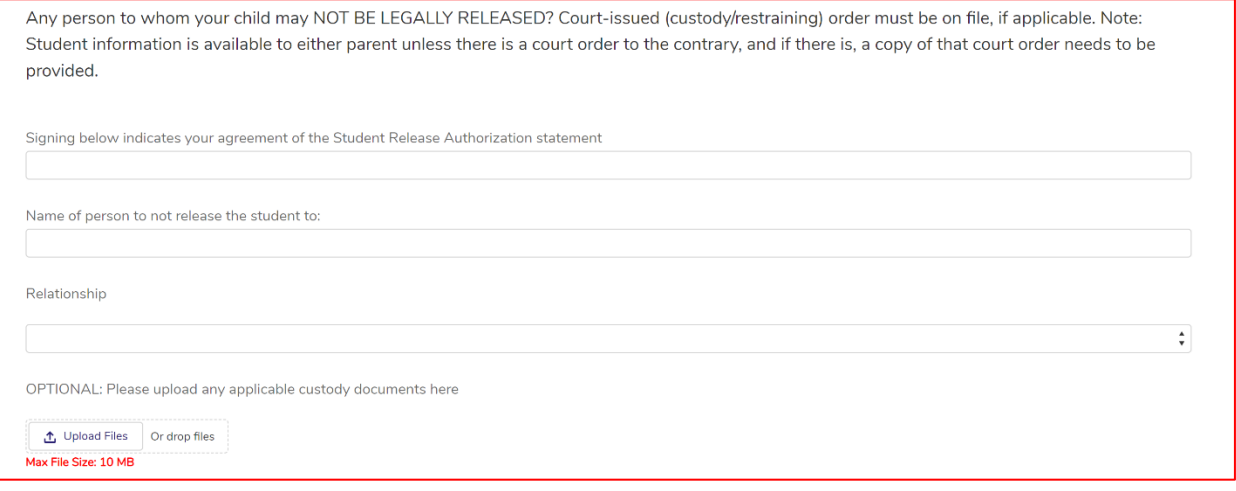

### **9. Página 6: Información médica y estudiantil**

- a. Complete toda la información que sea necesaria.
	- **i.** Los artículos con un **asterisco rojo** son **campos obligatorios.**
- **b.** Haga clic en **Siguiente**

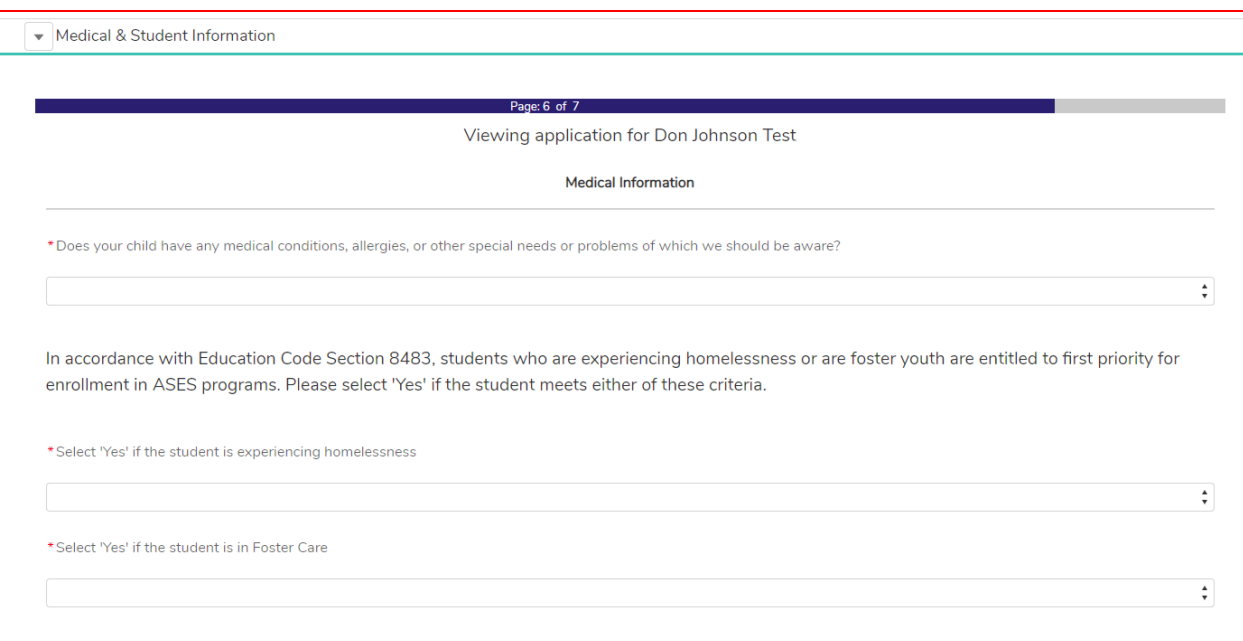

## **10. Página 7: Acuerdos de liberación**

**Contract Contract** 

## a. **El Manual para padres / estudiantes** es un enlace al manual para padres y estudiantes.

i. Haga clic para ver y descargar.

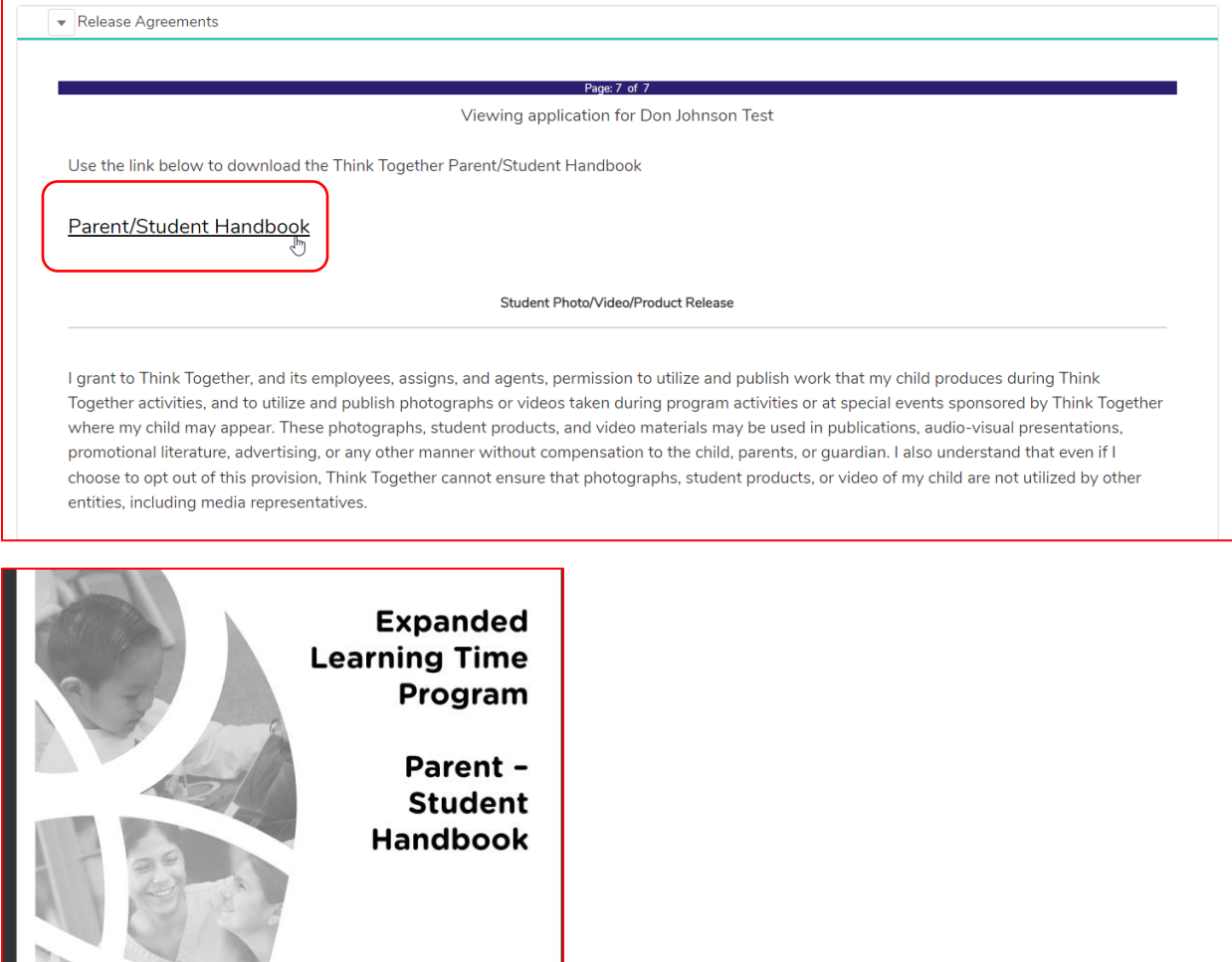

b. Lea la declaración legal de lanzamiento de Estudiante/Video/Producto.

- i. Cambie la respuesta a **No** si no está de acuerdo, de lo contrario continúe con la siguiente sección.
- c. Lea la declaración legal del Acuerdo de divulgación de información.
- d. Lea la declaración legal de autorización de tratamiento médico.
- e. Lea la declaración legal del Acuerdo de Participación.
- f. Escriba su nombre en el cuadro de firma **Padre/Tutor 1** para firmar.
- g. **La firma del padre/tutor 2** es opcional.
- h. Haga clic en **Enviar**

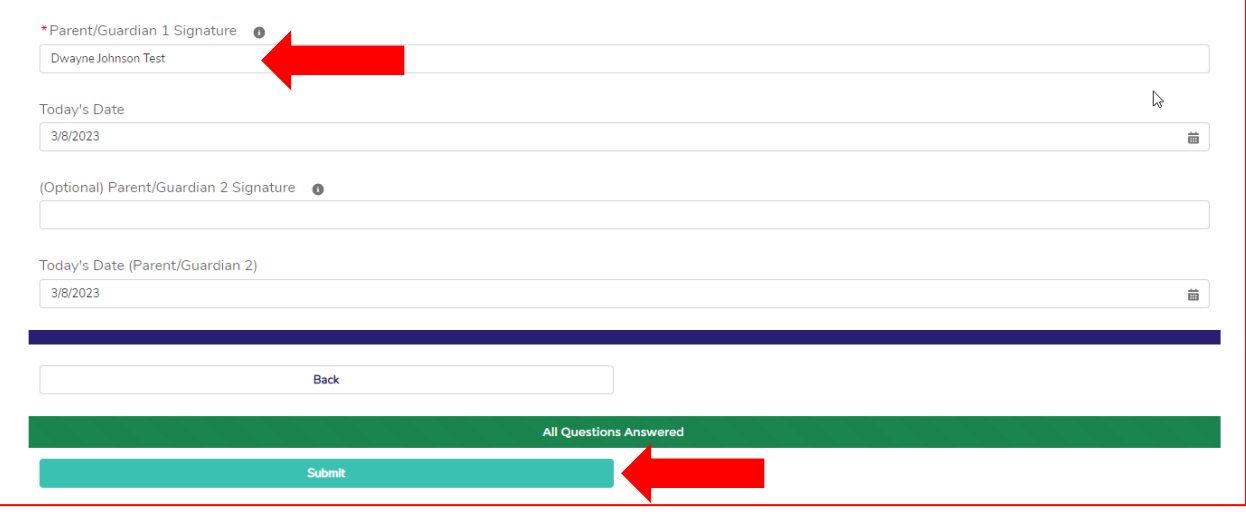

### **Notas importantes:**

- Creación de un registro de nuevo estudiante (Paso 3): es importante tener en cuenta que al hacer clic en **Crear** , puede tomar bastante tiempo hasta que se cargue la siguiente página del proceso de registro. El sistema Salesforce está creando registros dentro del sistema, y esto puede causar el retraso.
- Si hay un error después de hacer clic en **Enviar** , se mostrará en rojo en la parte inferior de la página. a. Haga clic en el error rojo para llevarlo a la página con el error para corregir

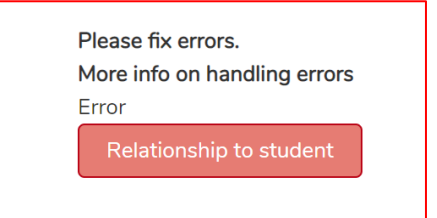

• Cuando un registro se haya enviado correctamente, aparecerá una ventana emergente que indica **Correcto**

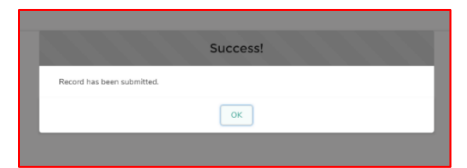

Vuelva a la página de inicio haciendo clic en **Inicio**.

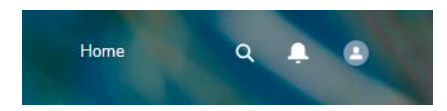

# CREACIÓN DE FORMULARIOS DE LIBERACIÓN

#### **Notas importantes:**

• Puede "Iniciar **sesión"** en el portal para padres de un padre para ver su vista yendo al registro de contacto de los padres en SF y haciendo clic en el **botón Iniciar sesión para experimentar como usuario** en la parte superior derecha de la página.

#### PASOS

- 1. Los padres crearán formularios de autorización para sus estudiantes a través del **Portal para padres**
	- a. Los padres inician sesión en su cuenta
	- b. Verán una sección de **inscripción** del programa delineada en **rojo** en cada una de las tarjetas de estudiante de sus hijos.

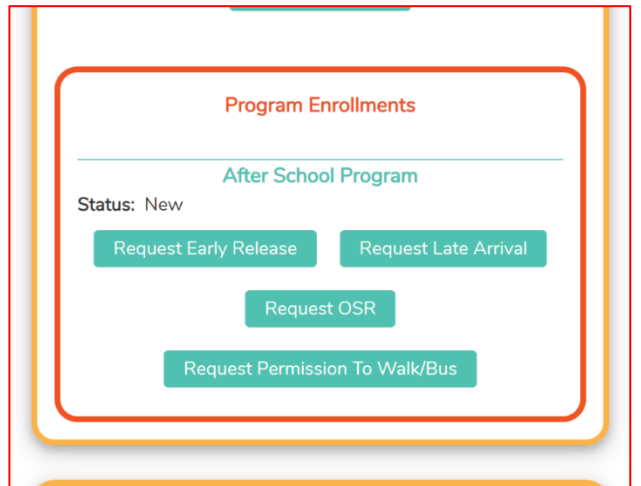

- c. Los padres harán clic en el **formulario** que les gustaría completar.
- d. El padre debe completar todos los campos obligatorios, **marcados con un asterisco rojo** \*
	- i. Parte de la información se completará previamente a partir de la información de inscripción del estudiante: nombre, escuela, grado, fecha de solicitud, estado del formulario.

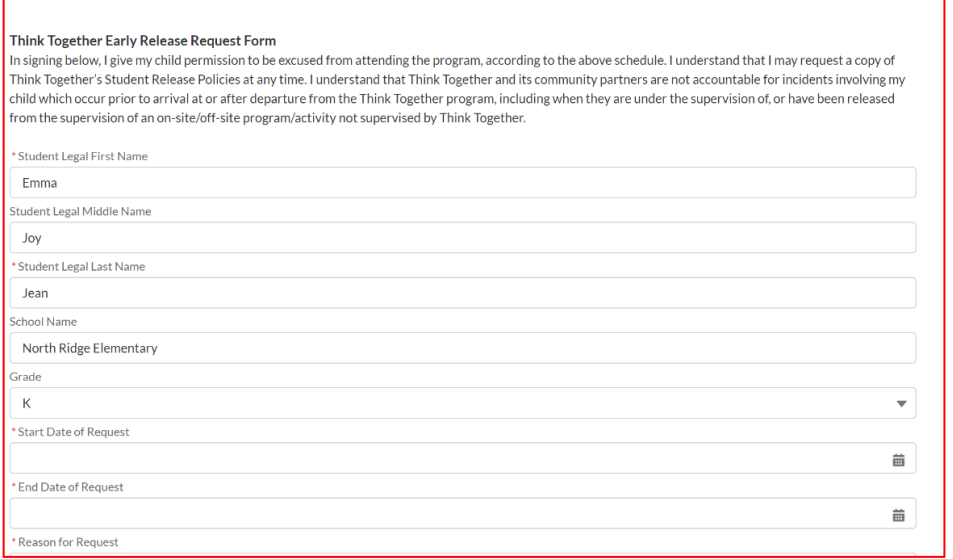

- e. Después de completar la **fecha de inicio y finalización** de la solicitud y el **motivo**, los padres deben completar la **hora** de la liberación para cada día que la liberación sea aplicable.
	- i. Ex. El estudiante tiene práctica de fútbol los lunes y miércoles y debe salir a las 4 p.m.

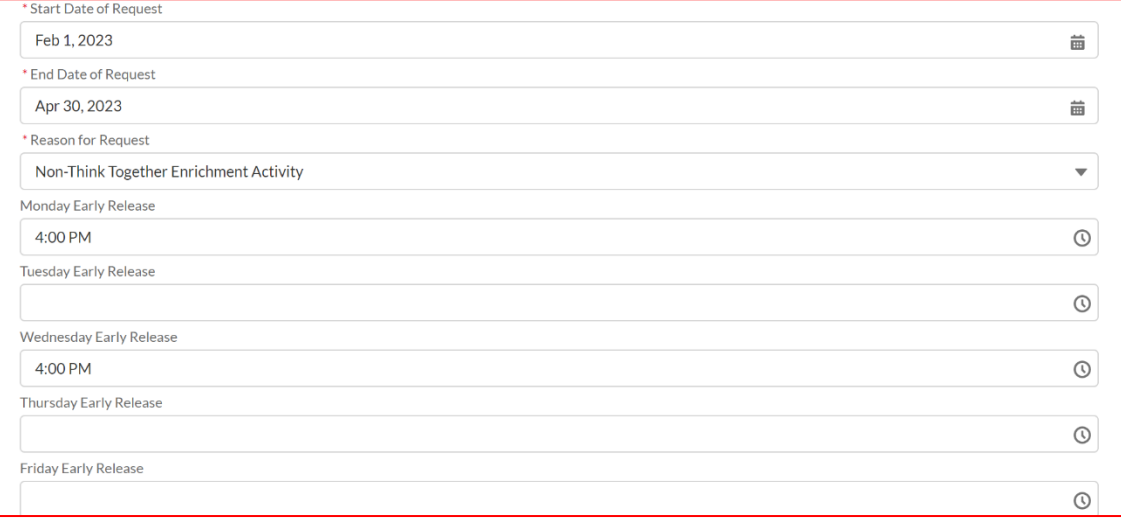

- f. Los padres deben agregar las **notas** necesarias.
- g. Los padres deben firmar en el **cuadro de firma** con el mouse (si está en la computadora) o con el dedo (en el teléfono).

## h. **Enviar**

i. De vuelta en la pantalla de inicio del Portal para padres, la tarjeta de estudiante ahora reflejará la información de solicitud del formulario, así como el estado "Nuevo".

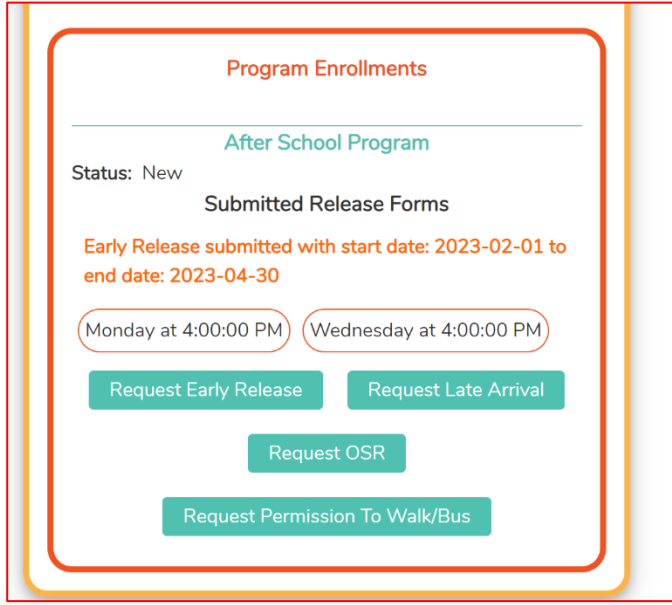

i. Después de que TT haya revisado el formulario y actualizado el estado a completado. El estado actualizado de "Completado" se mostrará al padre.

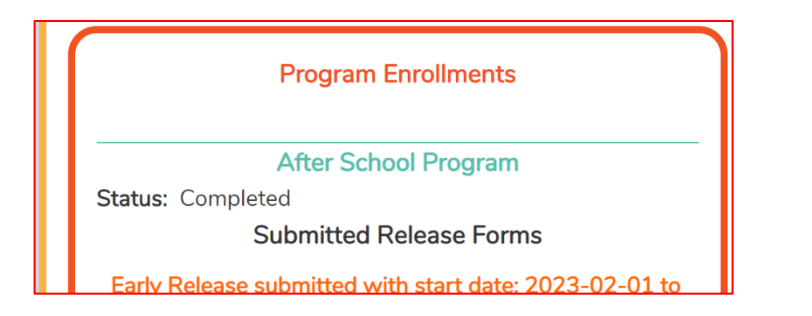

# Cómo traducir el portal para padres a otros idiomas

### **Notas importantes:**

- El proceso es ligeramente diferente dependiendo del navegador que esté utilizando.
- Los navegadores que puede usar para traducir son:
	- a. Chrome
	- b. Edge

## Chrome

- 2. Vaya a la página de inicio de sesión del portal para padres en Chrome.
- 3. Haga clic derecho en la página para abrir la ventana emergente de opciones de página.

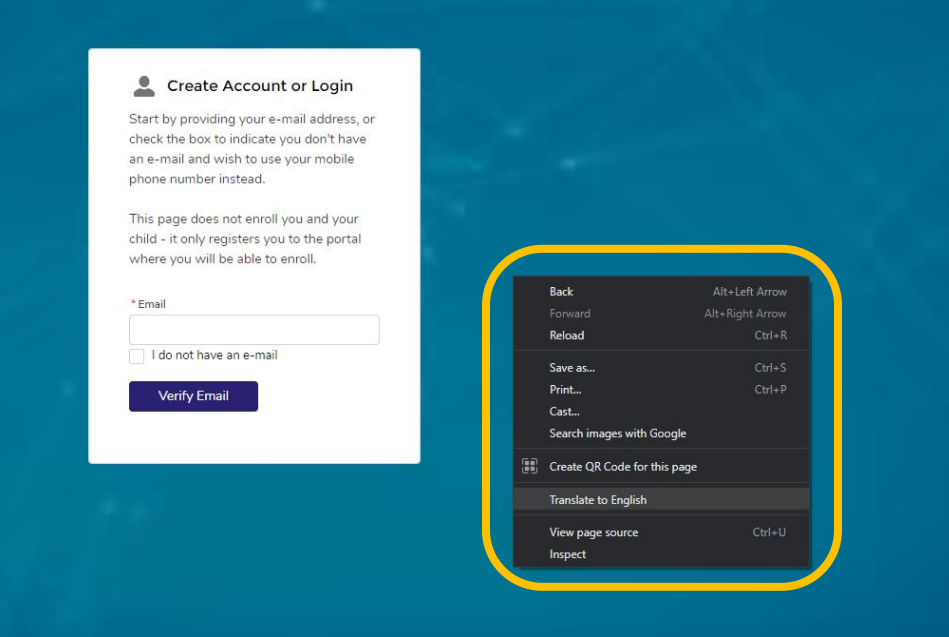

4. Seleccione "Traducir a inglés".

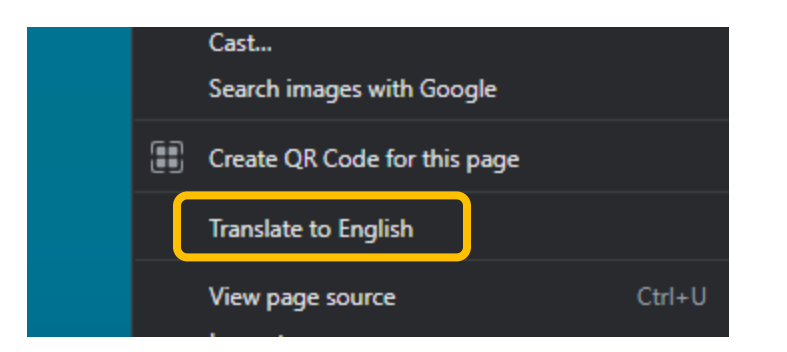

5. Aparecerá una ventana emergente en la esquina derecha de la página web.

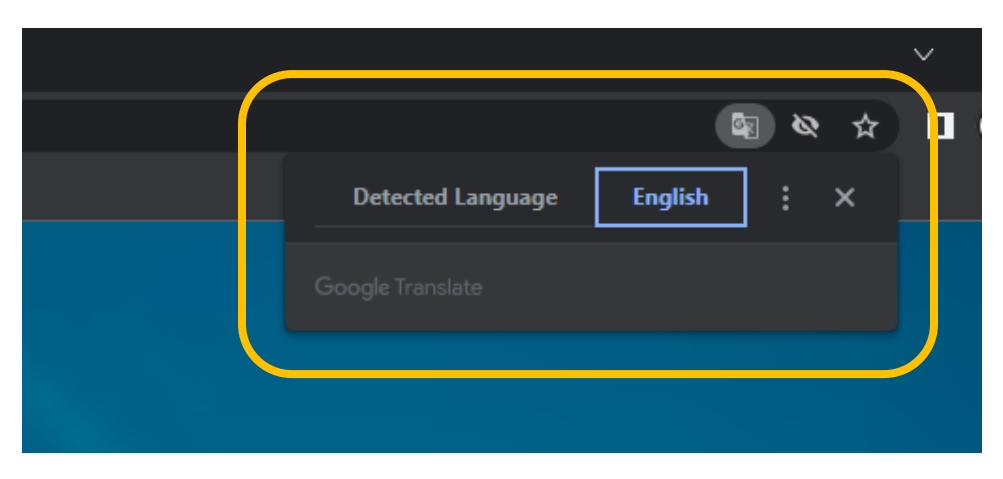

- 6. Haga clic en el símbolo de 3 puntos de línea para abrir más opciones.
- 7. Haga clic en "Elegir un idioma diferente" en el menú desplegable.

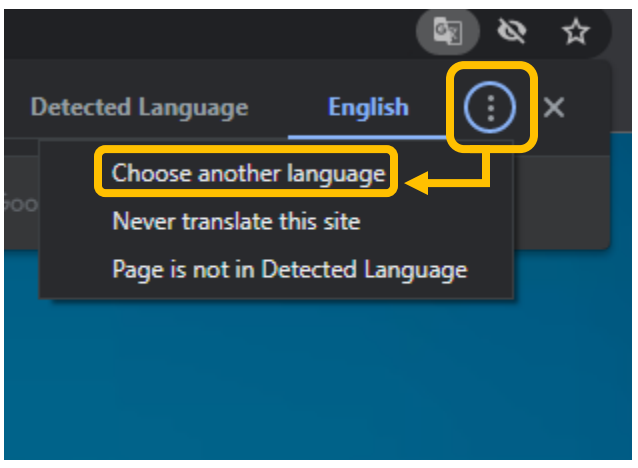

- 8. Haga clic en el menú desplegable que aparece y elija el idioma al que desea traducir.
- 9. Haga clic en Listo

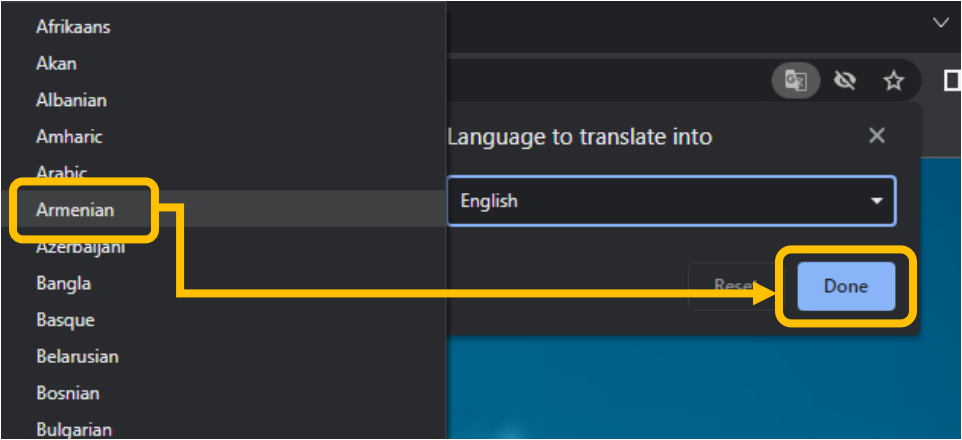

## Navegador Edge

- 1. Vaya a la página Inicio de sesión del portal para padres en Edge.
- 2. Haga clic derecho en la página para abrir la ventana emergente de opciones de página.
- 3. Seleccione "Traducir a inglés".

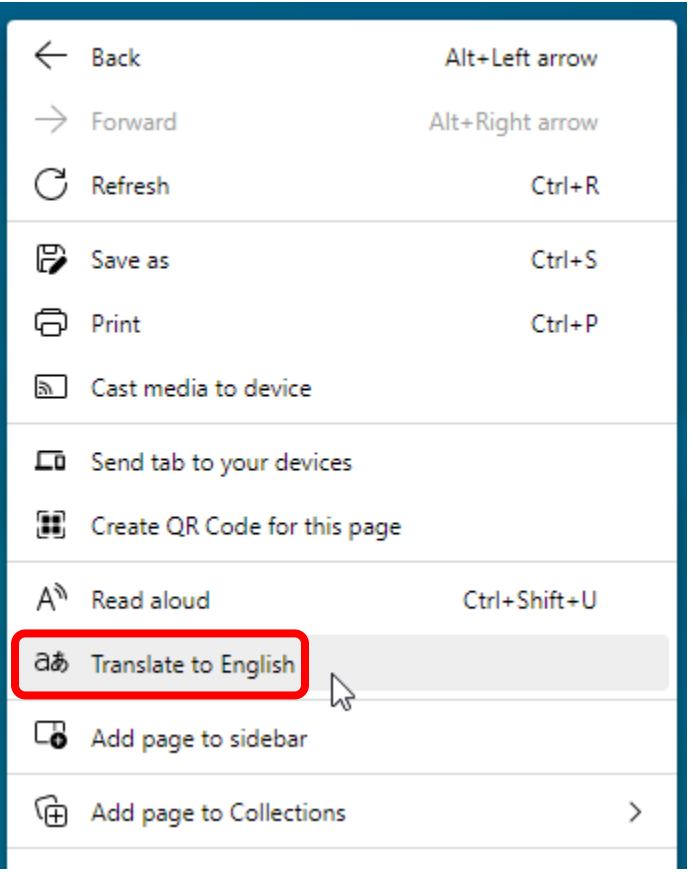

4. Aparecerá una ventana emergente en la esquina derecha de la página web. O se puede acceder haciendo clic en el símbolo de idioma en el lado derecho de la barra de búsqueda.

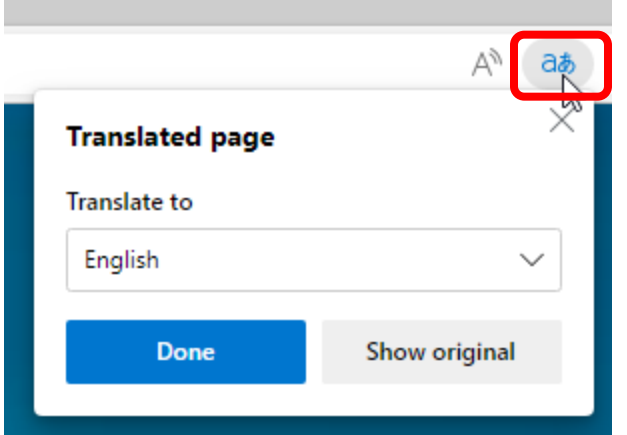

5. Haga clic en la flecha desplegable para cambiar el idioma de inglés. Elija el idioma preferido.

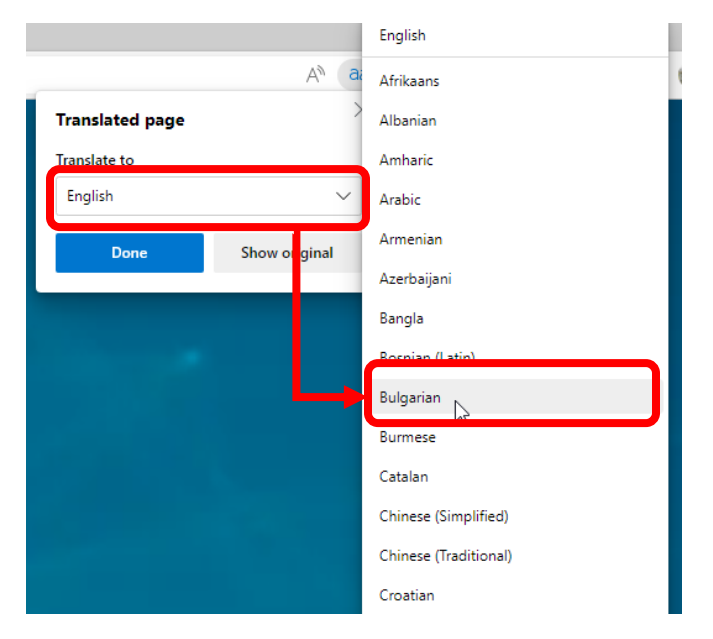

6. Una vez elegido el idioma preferido, haga clic en Traducir.

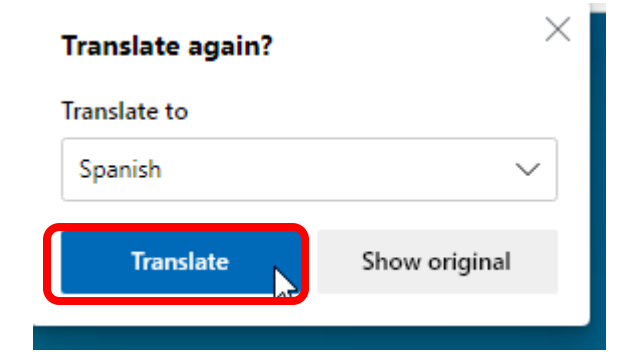

7. 8. Continuar usando el sitio en el idioma preferido

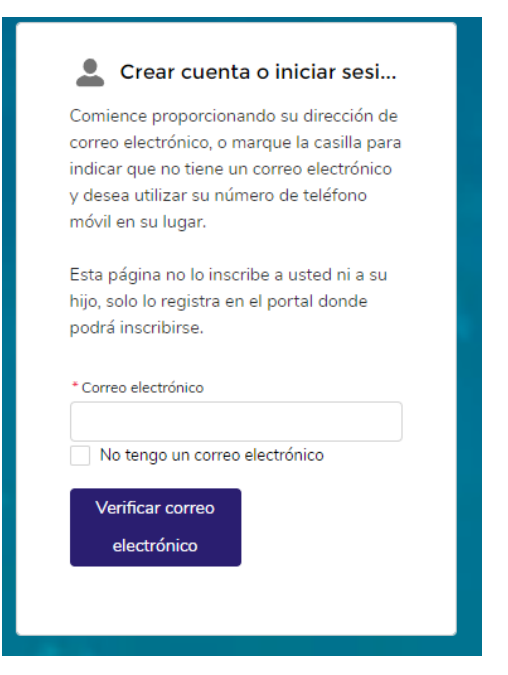